# **NOTA DE APLICACIÓN USOS AVANZADOS DE AEQ TALENT**

Ed 1.1 (14/10/21)

Esta nota de aplicación pretende describir varios usos del audio-codec ultra portátil AEQ TALENT que no están documentados en el manual y que pueden convertir a esta unidad en un útil y completo sistema de reportaje remoto.

### Contenido

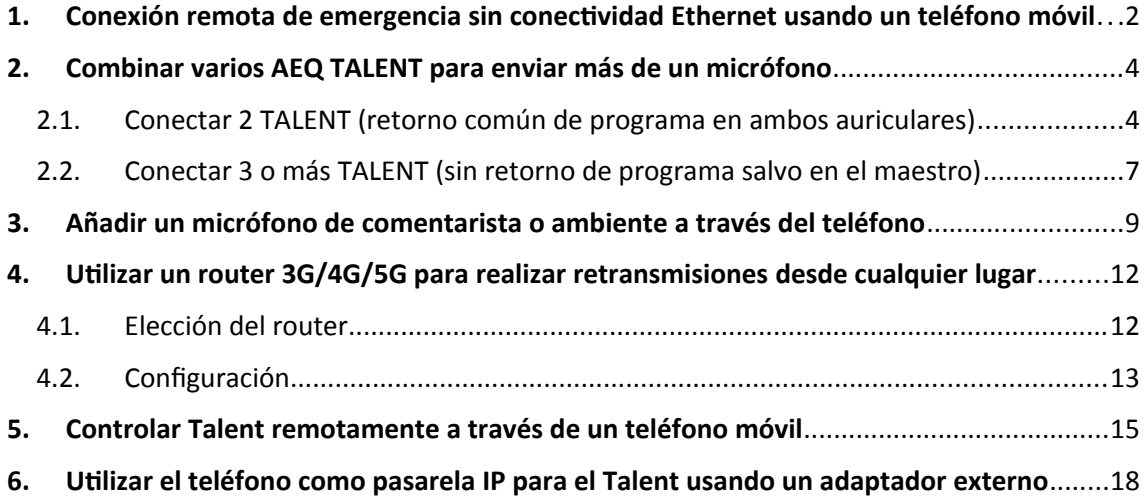

## 1. Conexión remota de emergencia sin conectividad Ethernet usando un teléfono móvil

En casos donde no es posible contar con una conexión Ethernet para establecer una comunicación IP, es posible seguir utilizando TALENT para realizar un reportaje con calidad bastante decente, utilizando su conectividad de audio Bluetooth y estableciendo la conexión remota a través de la telefonía o una aplicación de conferencia por Internet con nuestro terminal.

De esta manera, TALENT no se comportaría como un audio-codec, sino como un interfaz de audio "manos libres" de alta calidad que recogería la señal de un micrófono (dinámico o de condensador, incluso que requiera alimentación Phantom) y la podría enviar a un estudio remoto vía telefónica o usando cualquier aplicación de comunicaciones a través de Internet, como Whatsapp, Skype, Meet, etc.

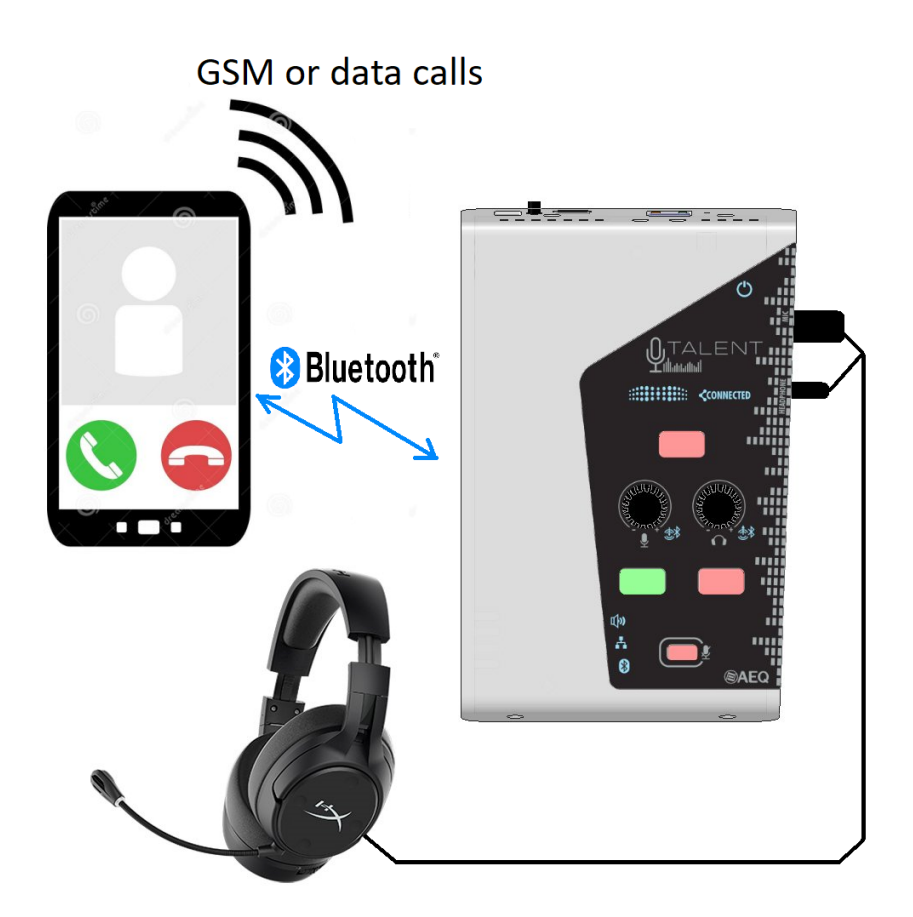

El audio de vuelta también sería reproducido por nuestros auriculares a través de TALENT, aprovechando su potente amplificador de alta calidad.

La calidad del audio está determinada por la aplicación utilizada y las limitaciones del perfil Bluetooth HFP (Hands Free Profile) recibido, y normalmente será similar a G.722 ("V*oice-HD*",

con 8kHz de ancho de banda de audio) con la mayoría de aplicaciones por datos, pudiendo verse limitada al equivalente a G.711 (4kHz) en el caso de hacer una llamada telefónica GSM normal.

Para ello, es necesario vincular para audio el TALENT con el dispositivo móvil. Mientras el LED azul con el símbolo Bluetooth del equipo parpadea, buscaremos en el teléfono, en la lista de dispositivos bluetooth al alcance, uno denominado "AEQ\_TALENT\_XXXXX", siendo XXXXX el nº de serie del equipo (que se puede encontrar en la etiqueta trasera del mismo). (OJO: no intentar confundir con el dispositivo paralelo de control llamado AEQ\_TALENT\_BLE\_XXXXX)

Una vez seleccionado ese dispositivo y establecido el vínculo (para llamadas y audio multimedia), el LED azul del equipo se quedará encendido fijo.

A partir de ese momento, cualquier llamada realizada desde el propio teléfono será rutada por defecto a Bluetooth. Para poder escuchar el retorno en los auriculares, hay que seleccionar el botón naranja "LINE IN / BT" en la salida de auriculares, y para enviar nuestro micro al teléfono, hay que seleccionar el botón PROG en la salida de línea, ajustando el panorama al extremo izquierdo (TX). De esta forma, usamos el botón ON AIR para mutear el micrófono y además tendremos indicación visual de la voz enviada en el vúmetro del equipo.

Esto se puede hacer mediante la aplicación Control Phoenix, usando el mezclador, si tenemos un portátil conectado por cable al TALENT:

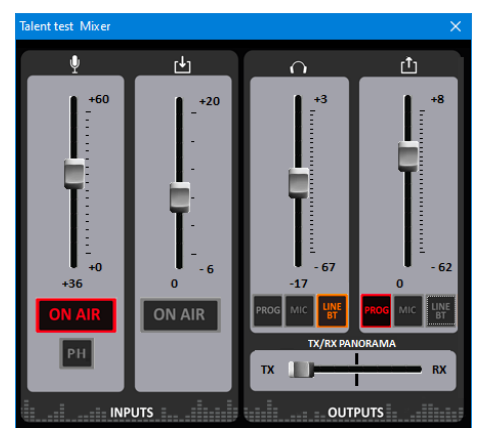

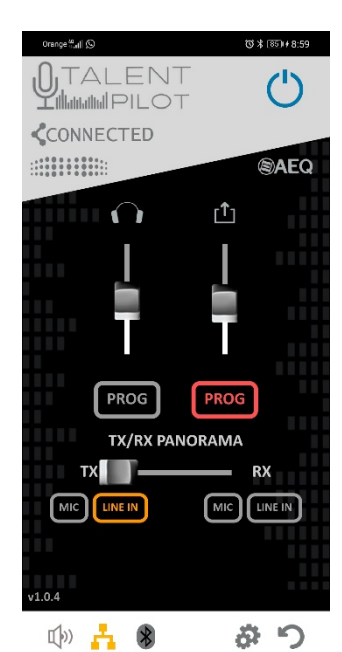

En caso de que no dispongamos de ControlPhoenix, podemos también utilizar la App TALENT Pilot en el mismo móvil para establecer estos ajustes. (ver apartado 5 del [manual de TALENT](http://www.talent.aeq.es/img/pdf/AEQ%20TALENT%20Manual%20de%20Usuario.pdf)). Tocando el botón circular derecho accedemos al ajuste de salidas:

Una vez configurados estos ajustes, por supuesto siempre podremos ajustar el nivel de auriculares y micrófono con los encoder del propio equipo, o bien usando la App.

El nivel de micrófono se ajustará con el fader de la izquierda (o girando el encoder izqdo. del equipo), mientras que el nivel de recepción en los auriculares se realiza con el tercer fader (o el

encoder derecho del equipo). Es recomendable dejar el 4º fader (nivel de envío a Bluetooth) en un valor entre 0 y -10dB para un correcto envío del micrófono sin saturaciones al teléfono, y el segundo fader (nivel de entrada desde bluetooth) a un valor de 0dB.

### 2. Combinar varios AEQ TALENT para enviar más de un micrófono

AEQ TALENT proporciona una sola entrada de micrófono profesional. En casos en los que sea necesario que varios periodistas colaboren para realizar un programa combinado desde una localización remota, recomendamos el uso de Phoenix ALIO, un audio-codec portátil con hasta 4 entradas de micrófono.

No obstante, si no dispone de este equipo, pero cada periodista puede aportar su propio TALENT, ¡todavía es posible realizar esta crónica hacia el estudio de una manera sencilla!

Para ello, aprovecharemos las entradas y salidas LINE IN / LINE OUT para "encadenar" en cascada los equipos. Solo uno de ellos realizará la conexión IP (y, por tanto, sólo este necesitará tener conectado el cable Ethernet).

Tenemos dos opciones:

#### 2.1. Conectar 2 TALENT (retorno común de programa en ambos auriculares)

En primer lugar, elijamos qué TALENT va a ser el "maestro". Este será el que realiza la conexión hacia el estudio, y por tanto en él tendremos que realizar la llamada IP en SIP o RTP, según convenga.

Tan sólo necesitamos un par de cables minijack - minijack de 3.5mm estéreo:

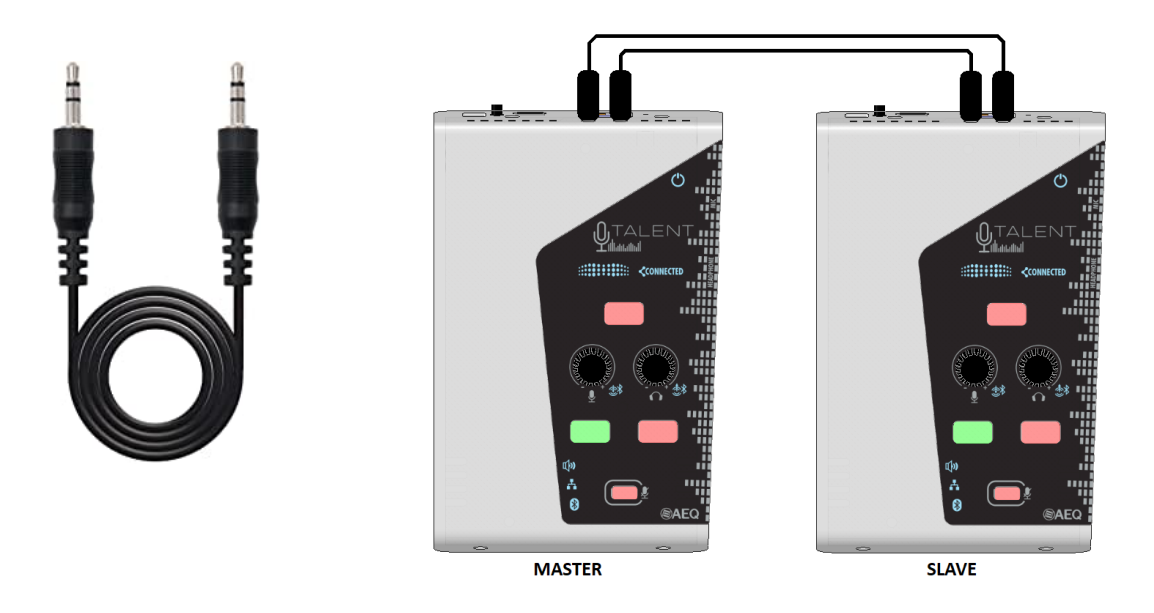

Conectaremos un cable de este tipo desde la salida LINE OUT del TALENT que NO realiza la comunicación IP (que llamaremos "esclavo") a la entrada LINE IN del TALENT "maestro".

Si queremos, como suele ser habitual, que el segundo reportero también tenga retorno, usaremos otro cable idéntico con el que conectaremos LINE OUT del TALENT "maestro" a LINE IN del TALENT "esclavo" (ver figura).

A continuación hay que ajustar adecuadamente los parámetros de audio. Mostraremos a modo ilustrativo los ajustes en el mezclador de ControlPhoenix, pero por supuesto los ajustes pueden hacerse también con TALENT Pilot (ver apartado 5 del [manual de TALENT\)](http://www.talent.aeq.es/img/pdf/AEQ%20TALENT%20Manual%20de%20Usuario.pdf), bien usando un teléfono distinto emparejado a cada codec, o con un solo teléfono, configurando consecutivamente el TALENT Maestro y luego al TALENT esclavo (para lo cual habrá que cerrar y volver a abrir la aplicación, eligiendo el dispositivo correspondiente en cada momento).

Necesitamos que el TALENT maestro mezcle hacia el programa no sólo su micrófono (MIC ON AIR) sino también su entrada LINE IN. Y en el sentido contrario, sacaremos por LINE OUT el retorno de programa hacia el esclavo (El nivel de retorno local / remoto será común a ambos comentaristas y se ajustará exclusivamente en el TX/RX PANORAMA del TALENT Maestro)

Por su parte, el TALENT esclavo debe mandar su micrófono a LINE OUT para poder recibirlo en el Maestro. Para ello, nótese que enviaremos a LINE OUT el botón PROG en lugar de MIC, a fin de preservar el control del del micrófono mediante el botón ON AIR (tener cuidado de dejar el PANORAMA en modo TX solamente). Para el retorno, simplemente enviaremos LINE IN a los auriculares.

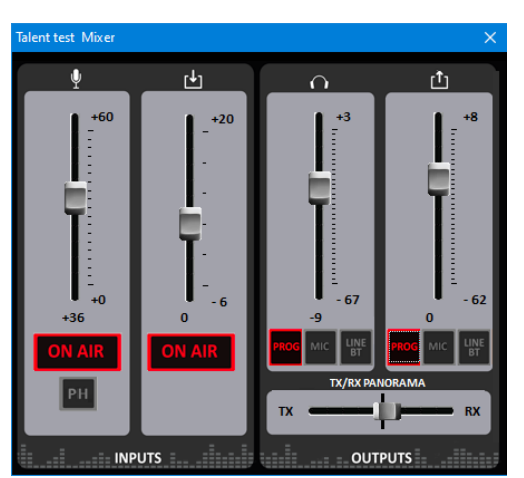

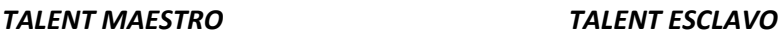

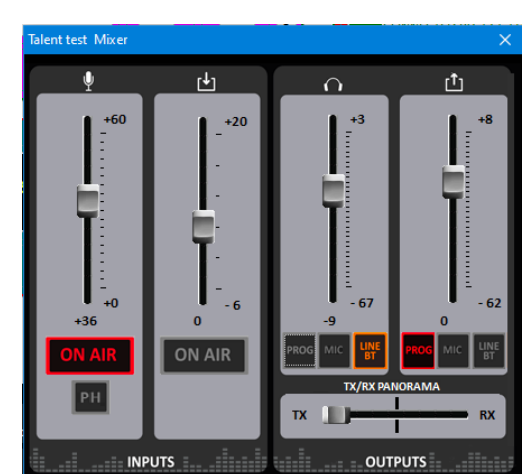

Los encoder locales seguirán teniendo la misma

función de siempre y nos permitirán ajustar individualmente el nivel de envío de cada micrófono y el volumen de escucha en cada auricular.

Como en toda comunicación, es importante ponernos de acuerdo con el extremo remoto en si nos van a dar retorno de nuestro propio micrófono (que casi siempre vendrá con retardo, por lo que no es muy recomendable), o si pedimos que no lo manden (hagan un N-1) y lo generamos localmente, simplemente permitiendo cierta proporción de TX en el ajuste Tx/Rx PANORAMA del maestro, como en la figura de arriba. (que se propagará el esclavo vía LINE  $OUT \rightarrow LINE IN)$ 

*NOTA: Esta configuración en cadena también permite la suma de señales de audio (música, grabaciones, notas de Whatsapp) procedentes de Bluetooth, desde uno o varios teléfonos emparejados a cualquiera de los TALENT, sin hacer ningún ajuste adicional. El control de nivel de dichas señales deberá hacerse usando el control de volumen del propio teléfono.* 

#### 2.2. Conectar 3 o más TALENT (sin retorno de programa salvo en el maestro)

Si necesitamos enviar más de 2 micrófonos, aun podemos hacerlo conectando 3 o más TALENT en cascada (no se recomienda encadenar más de 4 unidades a fin de preservar un buen nivel de ruido). El inconveniente es que no podemos llevar retorno del programa a los comentaristas "esclavos", que sólo podrán escucharse a sí mismos

La conexión se haría conectando las salidas LINE OUT a las entradas LINE IN (dejando libre la salida LINE OUT del maestro, y la LINE IN del primer TALENT):

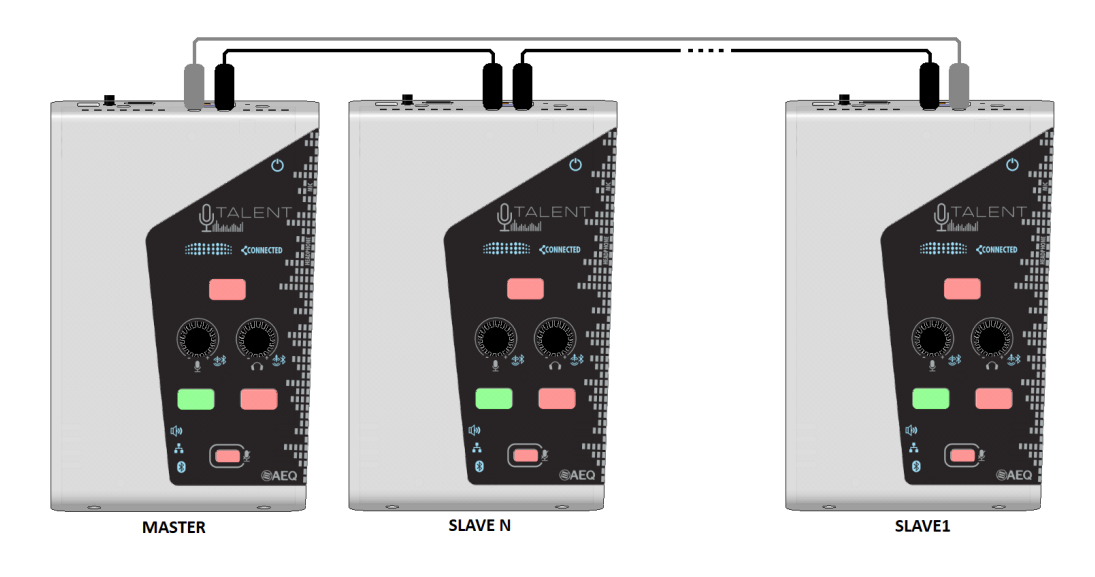

(En esta figura, el cable gris es opcional y serviría para dar retorno solamente al primer Talent, -esclavo 1-, además de al maestro\*)

La configuración más adecuada para el TALENT Maestro y para cada uno de los esclavos sería la siguiente:

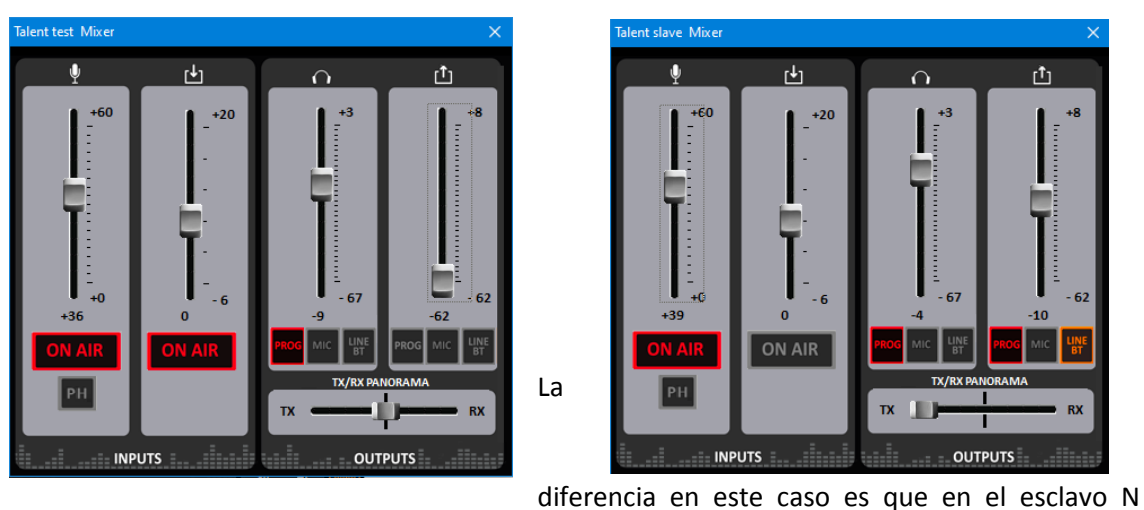

*TALENT MAESTRO TALENTs ESCLAVOs (1..N)*

escucharemos localmente en los auriculares sólo nuestro micrófono (botón PROG rojo

activado), mientras que por la salida de línea enviaremos tanto el programa local como lo que venga de la entrada de línea, del ESCLAVO N+1, para ir encadenando micrófonos. De nuevo, es importante ajustar PANORAMA a TX (todo a la izquierda).

*\* Añadiendo un cable más, se podría llevar retorno a solo UNO de los esclavos (el primero de la cadena, "esclavo 1" que tiene el conector LINE IN libre), haciendo una configuración de entradas distinta para él (rutar LINE IN en lugar de PROG a auriculares y conectar un cable desde LINE OUT del maestro hacia LINE IN de este primer esclavo).*

*NOTA: Esta configuración en cadena también permite la suma de señales de audio (música, grabaciones, notas de Whatsapp) procedentes de Bluetooth, desde uno o varios teléfonos emparejados a cualquiera de los TALENT, sin hacer ningún ajuste adicional. El control de nivel de dichas señales deberá hacerse usando el control de volumen del propio teléfono.* 

# 3. Añadir un micrófono de comentarista o ambiente a través del teléfono

En los siguientes casos puede ser necesario tener un micrófono adicional al que se conecta al AEQ TALENT:

- Disponer de un micrófono de reserva en caso de avería u olvido del micrófono principal.
- 2 periodistas quieren comentar el mismo evento desde 1 TALENT (si se dispone de más TALENT, ver el caso práctico 2 de esta Nota de Aplicación)
- 1 periodista está en la grada con el TALENT y otro entrevistando a un deportista a varios metros\*, por ejemplo a pie de pista/campo.
- 1 comentarista requiere hablar por su micrófono mientras incluye por sí mismo el sonido ambiente en su programa.

(\*Distancia limitada por el alcance de la conexión Bluetooth, depende del terminal usado)

#### (insertar fotos que ilustren estos casos)

Para cubrir estas necesidades existe una interesante posibilidad que se apoya en las capacidades de audio de alta calidad Bluetooth de TALENT y en una aplicación genérica que se ejecuta en el teléfono.

La idea es poder usar el/los micrófono/s integrados del teléfono y enviarlo/s por Bluetooth al Talent. Se pueden encontrar multitud de Apps, pues se suelen usar para reproducir el micrófono del tlf. en un típico altavoz bluetooth a modo de "megáfono" o "karaoke".

Una de las aplicaciones para Android que se han probado se llama "Micrófono y altavoz", de EONSOFT y es gratuita (aunque incluye algo de publicidad).

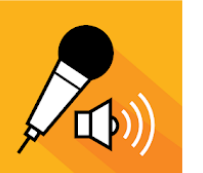

Micrófono y altavoz EONSOFT Herramientas B PEGI3 Contiene anuncios **O** Esta aplicación está disponible para todos tus dispositivos Puedes compartir este contenido con tu familia. Más información sobre la biblioteca familiar

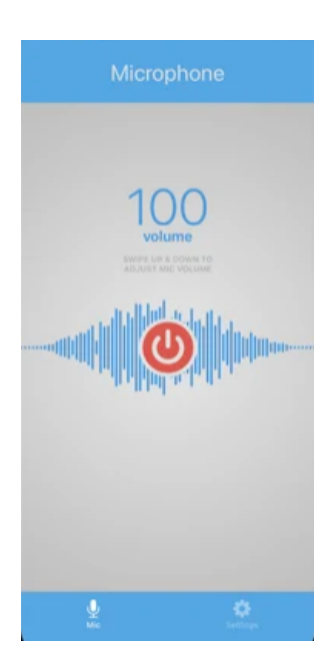

Para dispositivos Apple iOS existe, por ejemplo, la aplicación también gratuita "Microphone Live", de Von Bruno, que realiza una función similar.

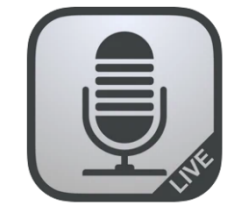

Microphone Live (4+) Von Bruno Diseñado para iPad \*\*\*\*\* 4,3 . 44 va Gratis

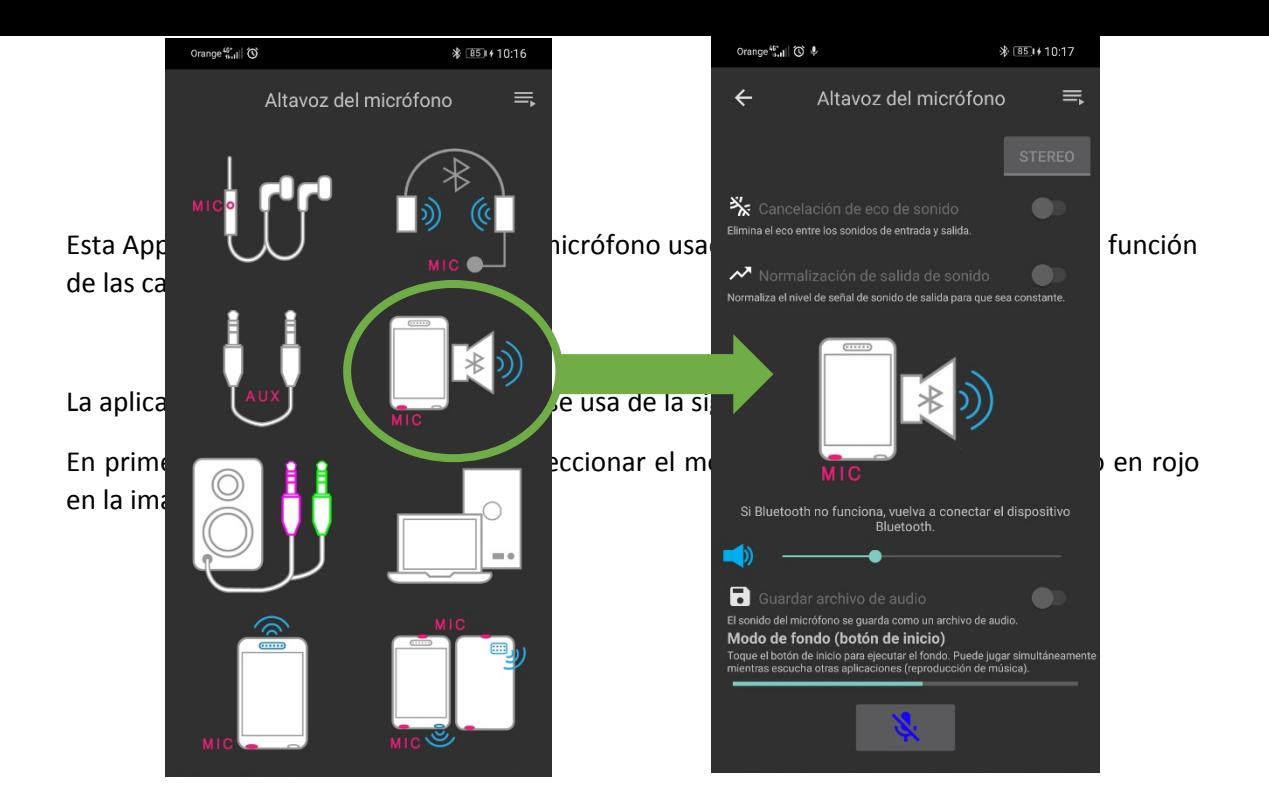

Aparecerá la pantalla de la derecha, en la que simplemente tenemos que pulsar el botón rojo inferior del micrófono para activar su envío por Bluetooth (cambia a azul con un símbolo de micrófono tachado) y ajustar el volumen del teléfono a un nivel adecuado (con los botones del mismo o usando el slider que aparece en dicha pantalla).

Siempre podemos volver al menú principal dejando la App en segundo plano. Incluso es posible reproducir música u otros audios desde el teléfono, que se mezclarían con el micrófono y se enviarían al TALENT.

Una vez emparejado para audio el tlf. con el TALENT, activar desde ControlPhoenix o TALENT Pilot (ver apartado 5 del [manual de TALENT](http://www.talent.aeq.es/img/pdf/AEQ%20TALENT%20Manual%20de%20Usuario.pdf)) el botón ON AIR de la entrada de LINE IN/BT (con Talent Pilot, controlPhoenix o mediante pulsación larga del encoder izquierdo) para emitir lo que capta el micrófono del terminal a programa, pudiendo mezclarse con el micrófono del comentarista conectado al TALENT. El micrófono se envía con perfil A2DP, lo que significa que tiene el ancho de banda completo (no sólo calidad telefónica) y puede proporcionar muy buena calidad.

Esta aplicación permite usar el micrófono del teléfono en modo ESTÉREO, lo que puede utilizarse para dejar el teléfono en la grada y captar el sonido ambiente con gran sensación de profundidad, usando los micrófonos inferior y superior incluidos en la mayoría de teléfonos, con lo que simplemente colocando el terminal horizontalmente se puede captar el sonido ambiente a modo de "Sonido Internacional", que podemos mezclar con el comentario del periodista.

También podemos utilizarlo en modo mono (un solo micrófono en la parte inferior del tlf.) para entrevistar a alguien o para un segundo comentarista.

# 4. Utilizar un router 3G/4G/5G para realizar retransmisiones desde cualquier lugar

Es posible dotar de conectividad móvil al Talent para hacer sus crónicas desde cualquier sitio usando un sencillo y económico router 3G/4G/5G de los muchos disponibles en el mercado.

#### 4.1. Elección del router

Los requisitos que debe cumplir dicho router son:

- Debe tener un zócalo para SIM interna y ser compatible con la red 3G/4G/5G del país en que se vaya a utilizar. Se recomienda conectividad al menos 4G (LTE).
- Debe disponer de un puerto Ethernet con conector RJ45
- Es interesante que disponga de alimentación propia mediante batería recargable, o al menos que tenga una toma de 5V USB que se pueda usar alimentándolo desde un cargador USB, portátil, *Power Bank*, etc. Los que no cumplen estos requisitos suelen alimentarse mediante un convertidor externo (típicamente 12VDC).

Estos son algunos modelos populares válidos para su uso con TALENT:

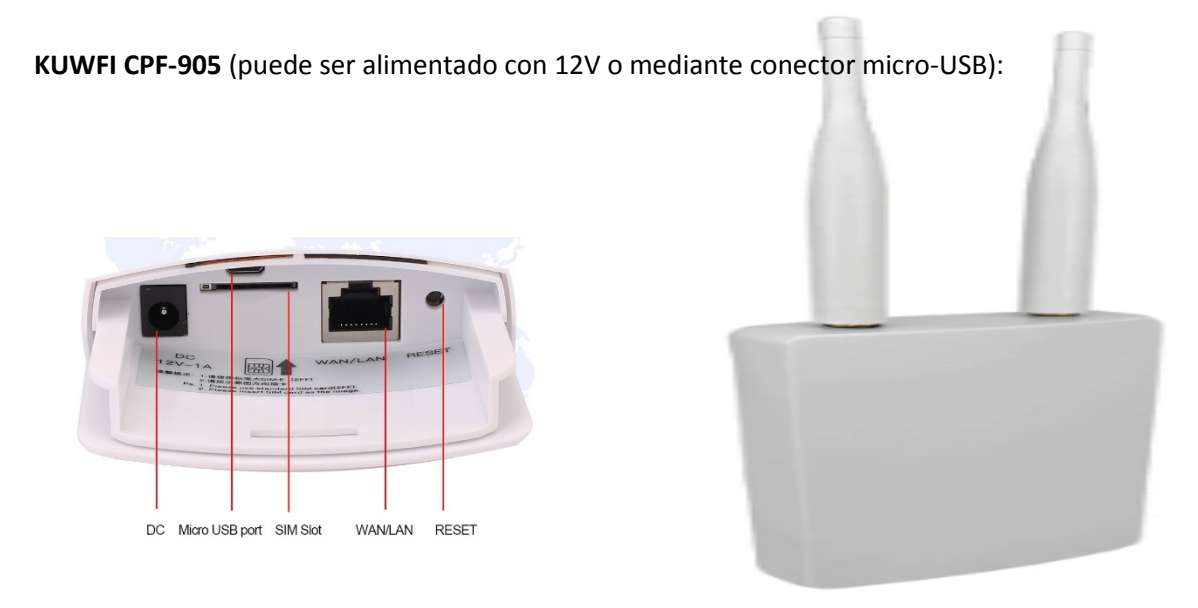

#### **HUAWEI B311-221** (requiere alimentación 12V DC):

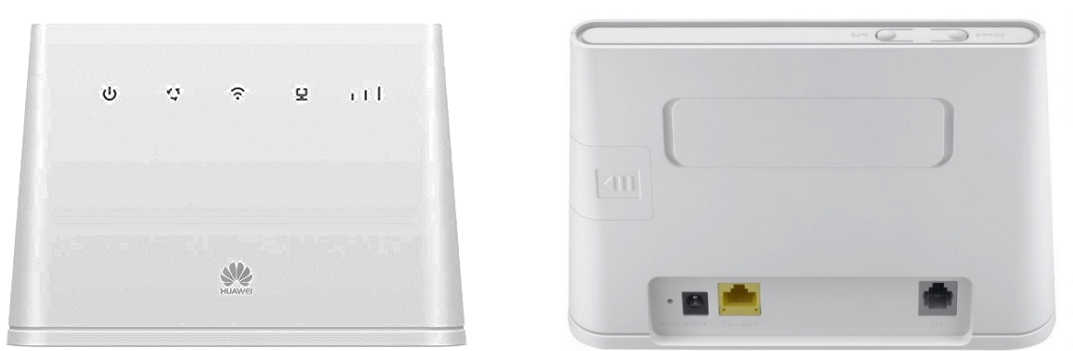

**NETGEAR MR1100** (coste más elevado, incluye

batería interna, aunque no es suficientemente potente para alimentar también al TALENT):

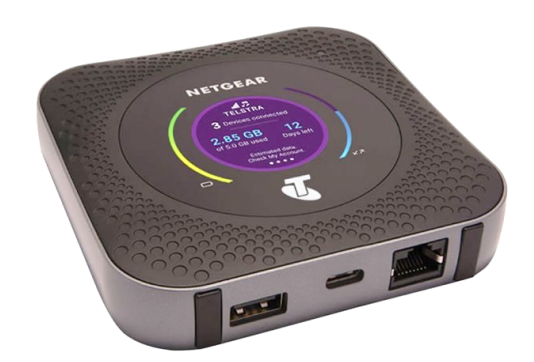

#### 4.2. Configuración

Insertar una SIM con plan de datos (con PIN desactivado) seguir las instrucciones del router para que se conecte a la red móvil. Algunos de estos router son capaces de obtener el APN (Access Point Name) automáticamente, en otros hay que introducir el que nos proporcione la operadora. Todos estos routers suelen disponer de punto de acceso WiFi integrado, por lo que pueden ser fácilmente gestionados y configurados desde un teléfono móvil, y una vez obtenida la conexión a Internet, ésta puede ser también verificada (desactivando previamente los datos móviles).

La operación de TALENT con uno de estos routers es siempre igual: conectar el cable Ethernet y configurar dicho router previamente para que ofrezca servicio DHCP (suele ser el modo por defecto), de forma que al encender el Talent, le proporcione configuración IP y acceso a Internet sin configurar nada más. Asegurarse previamente de que Talent está en este modo, para lo cual puede utilizarse la App TALENT Pilot instalada en un teléfono móvil (ver apartado 5 del [manual de TALENT](http://www.talent.aeq.es/img/pdf/AEQ%20TALENT%20Manual%20de%20Usuario.pdf)).

Una vez el router se conecta a Internet, conectar el TALENT, encenderlo y en breve obtendrá su configuración IP. A partir de ese momento se pueden hacer llamadas RTP o SIP. El requisito previo es que el indicador amarillo LAN del equipo se quede encendido de manera fija, indicando que se cumplen todos los requisitos para iniciar la conexión (que haya obtenido una

configuración IP válida y, si se trabaja en modo SIP, que además se ha registrado correctamente en el servidor especificado).

El equipamiento puede completarse eligiendo un buen Power Bank que alimente tanto al router como al Talent, si dispone de dos salidas USB. Por eso es conveniente elegir un router que pueda ser alimentado con 5V (micro USB, USB-C, etc.). También existen en el mercado Power Bank que proporcionan una salida de 12V.

### 5. Controlar Talent remotamente a través de un teléfono móvil

Gracias a la nueva aplicación de control remoto de TALENT por medio de Bluetooth, TALENT Pilot (disponible gratuitamente tanto para Android como iOS), un operador remoto puede ayudar al periodista a controlar el equipo, si éste le proporciona una conexión de acceso remoto a su teléfono.

De esta manera es muy fácil ayudar a alguien a instalar la aplicación, conectar con el Talent, configurar algún parámetro del mismo o hacer ajustes de audio, llamadas, etc.

La aplicación de acceso remoto que se ha probado y validado es Anydesk, que está disponible para su descarga gratuita para uso privado en PCs y dispositivos móviles Android e iOS, y funciona a través de cualquier conexión de Internet de forma muy sencilla.

Es importante recalcar que, al instalar dicha aplicación, se nos sugerirá también instalar una extensión (Anydesk Control Plugin xxx, donde el nombre "xxx" depende de cada dispositivo, p.ej, AD1) que permitirá a dicho operador remoto no solo ver la pantalla del teléfono, sino también controlarlo emulando los toques en la pantalla con el ratón (si se usa remotamente un ordenador) o la propia pantalla táctil, si se usa otro dispositivo móvil, tablet, o similar.

Una vez abierta, la red Anydesk asigna un número único al teléfono, que comunicaremos por cualquier medio al operador remoto:

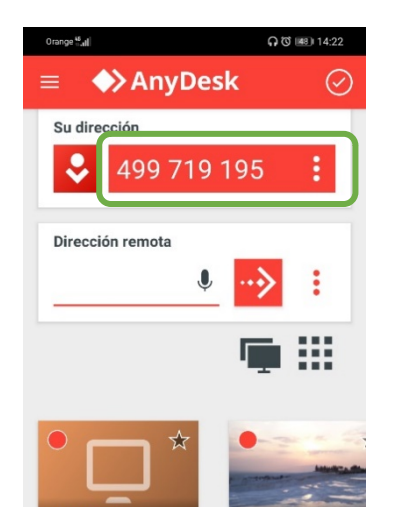

Éste abrirá Anydesk en su PC o dispositivo móvil y solicitará acceso a ese identificador. El dueño del teléfono tendrá que permitir dicho acceso para garantizar la privacidad.

#### **Solución de problemas.**

Si el control remoto desde el PC no es posible (se puede ver la pantalla del móvil, pero no actuar sobre él remotamente), el plugin de control remoto podría estar desactivado. Para verificarlo, pulsar sobre el menú (icono superior izquierdo) en Anydesk del móvil, y pulsar en la opción "Sobre Anydesk". Asegurarse de que aparece una opción "Plug-in XXX", y si no está, hay que buscar e instalar el plug-in desde la Store adecuada (buscando "anydesk debería aparecer"). No obstante, si se han seguido los pasos adecuados durante la instalación, debería aparecer. A continuación comprobaremos que está activado dicho plug-in.

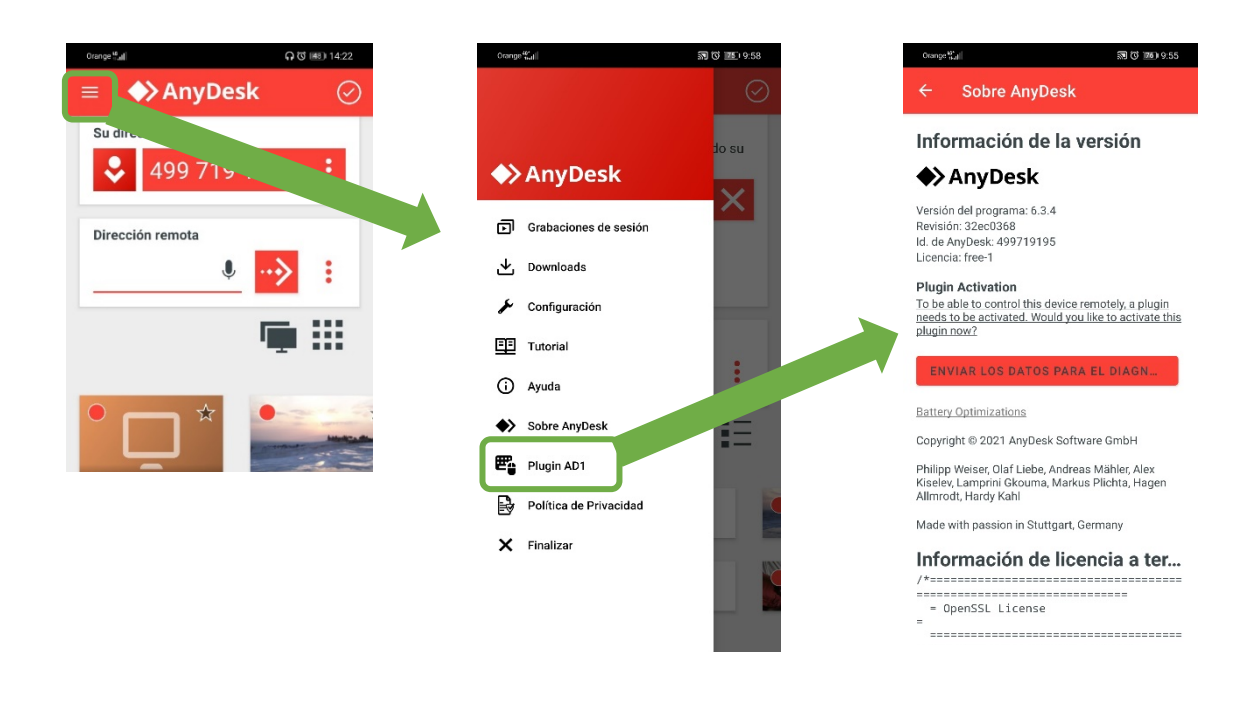

Si aparece el siguiente mensaje "*Plugin Activation: To be able to control this device remotely, a plugin needs to be activated. Would you like to activate this plugin now?*", pulsar sobre ese texto y se mostrarán las opciones de Accesibilidad del teléfono:

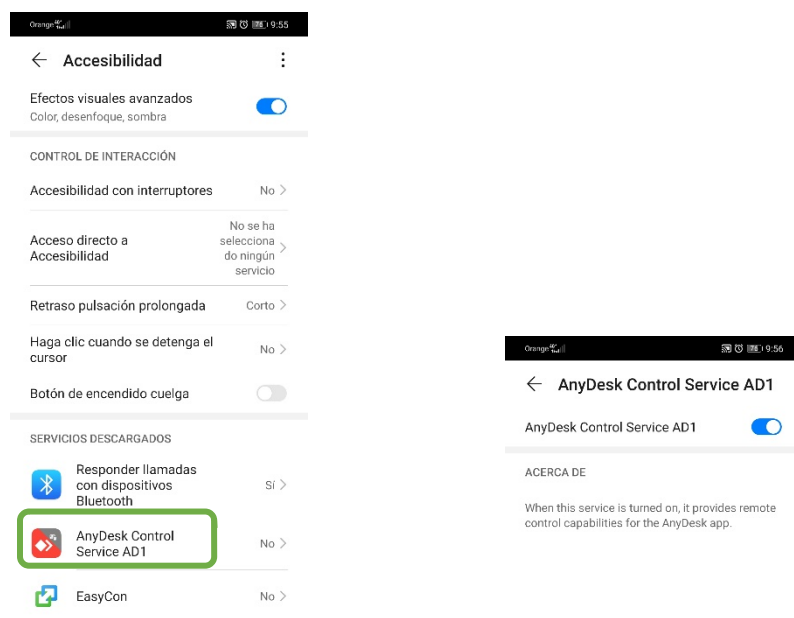

Ir hacia abajo y asegurarse de que, "**AnyDesk Control Service XXX**" está activo en el apartado en SERVICIOS DESCARGADOS, y si no lo está, hay que activarlo. A partir de ese momento debería ser posible controlar el móvil desde el PC remoto.

# 6. Utilizar el teléfono como pasarela IP para el Talent usando un adaptador externo

Es posible dotar de conectividad móvil al Talent para hacer sus crónicas desde cualquier sitio a través de algunos teléfonos móviles usando un simple accesorio, gracias a la función de Tethering por Ethernet que se está incorporando paulatinamente en las nuevas versiones de los sistemas operativos para teléfonos.

El accesorio en cuestión es un adaptador de red Ethernet a través de puerto USB-C. Dicho adaptador se conecta al puerto del teléfono y el TALENT se conecta con un cable Ethernet normal al puerto RJ45 que proporciona:

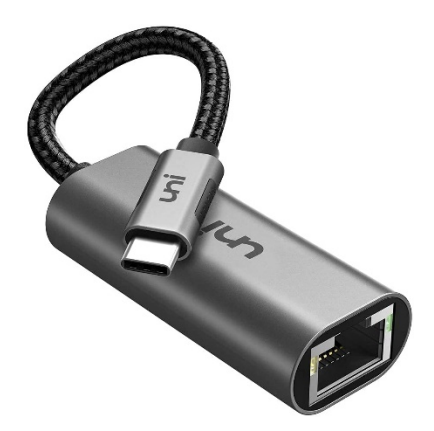

Un ejemplo podría ser este:

[https://www.amazon.es/%C2%A1Adaptador-Ethernet-descuento-Gigabit-Compatible/dp/](https://www.amazon.es/%C2%A1Adaptador-Ethernet-descuento-Gigabit-Compatible/dp/B077KXY71Q/ref=dp_prsubs_2?pd_rd_i=B077KXY71Q&psc=1) [B077KXY71Q/ref=dp\\_prsubs\\_2?pd\\_rd\\_i=B077KXY71Q&psc=1](https://www.amazon.es/%C2%A1Adaptador-Ethernet-descuento-Gigabit-Compatible/dp/B077KXY71Q/ref=dp_prsubs_2?pd_rd_i=B077KXY71Q&psc=1)

A día de la redacción de esta Nota de Aplicación, AEQ ha podido comprobar que la compartición del acceso a internet (Tethering) a través de Ethernet está soportada sólo por ciertos modelos muy concretos de teléfono:

- Marca: SAMSUNG Galaxy
- Sistema operativo: Android 11 o superior
- Comprobar que se pueda activar la compartición de datos (Tethering) por Ethernet

Es muy posible que se vaya ampliando la gama de dispositivos que soportan esta función, pues se ha añadido muy recientemente al S.O. Android.

En este modo, el propio teléfono se comporta como un servidor DHCP y TALENT obtendrá su dirección IP directamente de él. Asegurarse mediante TALENT Pilot de que el modo DHCP está activado (ver apartado 5 del [manual de TALENT\)](http://www.talent.aeq.es/img/pdf/AEQ%20TALENT%20Manual%20de%20Usuario.pdf). Encender el audio-codec en último lugar, cuando todo lo demás esté preparado.

A partir de ese momento, la conexión de datos actual del teléfono (3G / 4G / 5G o Wi-Fi) queda disponible para que TALENT haga llamadas como si estuviera conectado a un router doméstico normal.

Es importante recordar que estas conexiones suelen tener un jitter considerable por lo que, para que no se produzcan micro cortes, es recomendable usar ajustes de buffer de recepción conservadores (p.ej., FIXED con un valor de 1000ms para empezar). Este ajuste ha de realizarse desde ControlPhoenix.

¿Qué pasa con iOS?